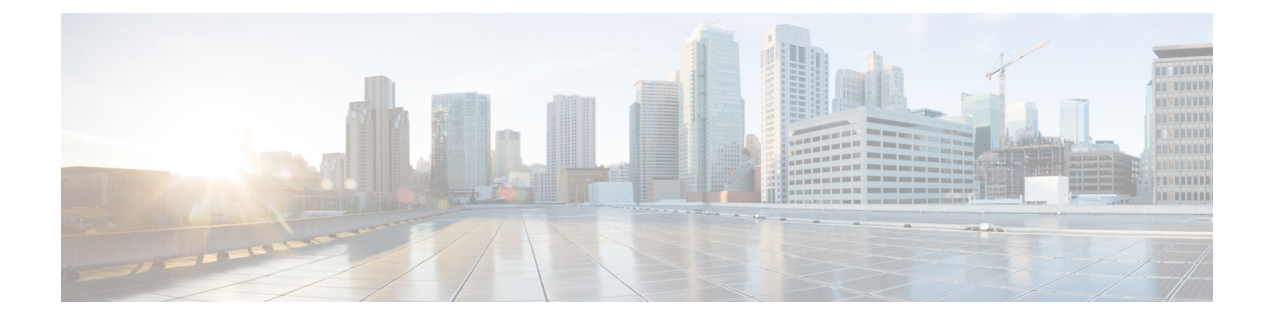

# 仮想マシンの削除

ここでは、次の内容について説明します。

- vSphere UI を使用した VM の削除 (1 ページ)
- OpenStack からの VM の削除 (2 ページ)

## **vSphere UI** を使用した **VM** の削除

このセクションでは、vCenter から Crosswork Data Gateway VM を削除する手順について説明し ます。

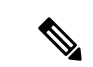

この手順によって、すべての Crosswork Data Gateway データが削除されることに注意してくだ さい。 (注)

始める前に

各 Crosswork Cloud アプリケーションのユーザガイドの「Delete Crosswork Data Gateways の削 除」の項の説明に従って、Crosswork Cloud から Crosswork Data Gateway を削除したことを確認 します。

- ステップ **1** VMware vSphere Web クライアントにログインします。
- ステップ **2** [ナビゲータ(Navigator)] ペインで、削除するアプリケーション VM を右クリックし、[電源(Power)] > [電源オフ(Power Off)] を選択します。
- ステップ3 VMの電源がオフになったら、もう一度 VM を右クリックし、[ディスクから削除 (Delete from Disk) ] を 選択します。

VM が削除されます。

### **OpenStack** からの **VM** の削除

OpenStack UI を使用して、OpenStack から Crosswork Data Gateway サービスを削除する手順に 従います。

この手順により、Crosswork Data Gateway VM データが削除されます。Crosswork Data Gateway VM は、削除すると復元できません。 (注)

#### 始める前に

『Cisco Crosswork Cloud User Guide』の「Crosswork Data Gateways の削除」の項の説明に従っ て、Crosswork Cloud から Crosswork Data Gateway を削除したことを確認します。

#### ステップ **1 OpenStack** の **UI** から実行する場合

- a) OpenStack の UI にログインします。
- b) [コンピューティング(Compute)] > [インスタンス(Instances)] に移動します。
- c) このページに表示される VM のリストから、削除する VM を選択します。
- d) [インスタンスの削除(Delete Instances)] をクリックします。
- e) VMを削除する際に表示される確認ウィンドウで [インスタンスの削除 (Delete Instances) 1をクリック します。

または

#### ステップ **2 OpenStack** の **CLI** から実行する場合

- a) CLI から OpenStack VM にログインします。
- b) 次のコマンドを実行します。

openstack server delete *CDG\_VM\_name*

次に例を示します。

openstack server delete cdg-ospd1

c) (オプション)すべての VM のリストを表示して、VM が削除されたことを確認します。 openstack server list

翻訳について

このドキュメントは、米国シスコ発行ドキュメントの参考和訳です。リンク情報につきましては 、日本語版掲載時点で、英語版にアップデートがあり、リンク先のページが移動/変更されている 場合がありますことをご了承ください。あくまでも参考和訳となりますので、正式な内容につい ては米国サイトのドキュメントを参照ください。